## Buttons mit Mehrfachfunktionalität erstellen

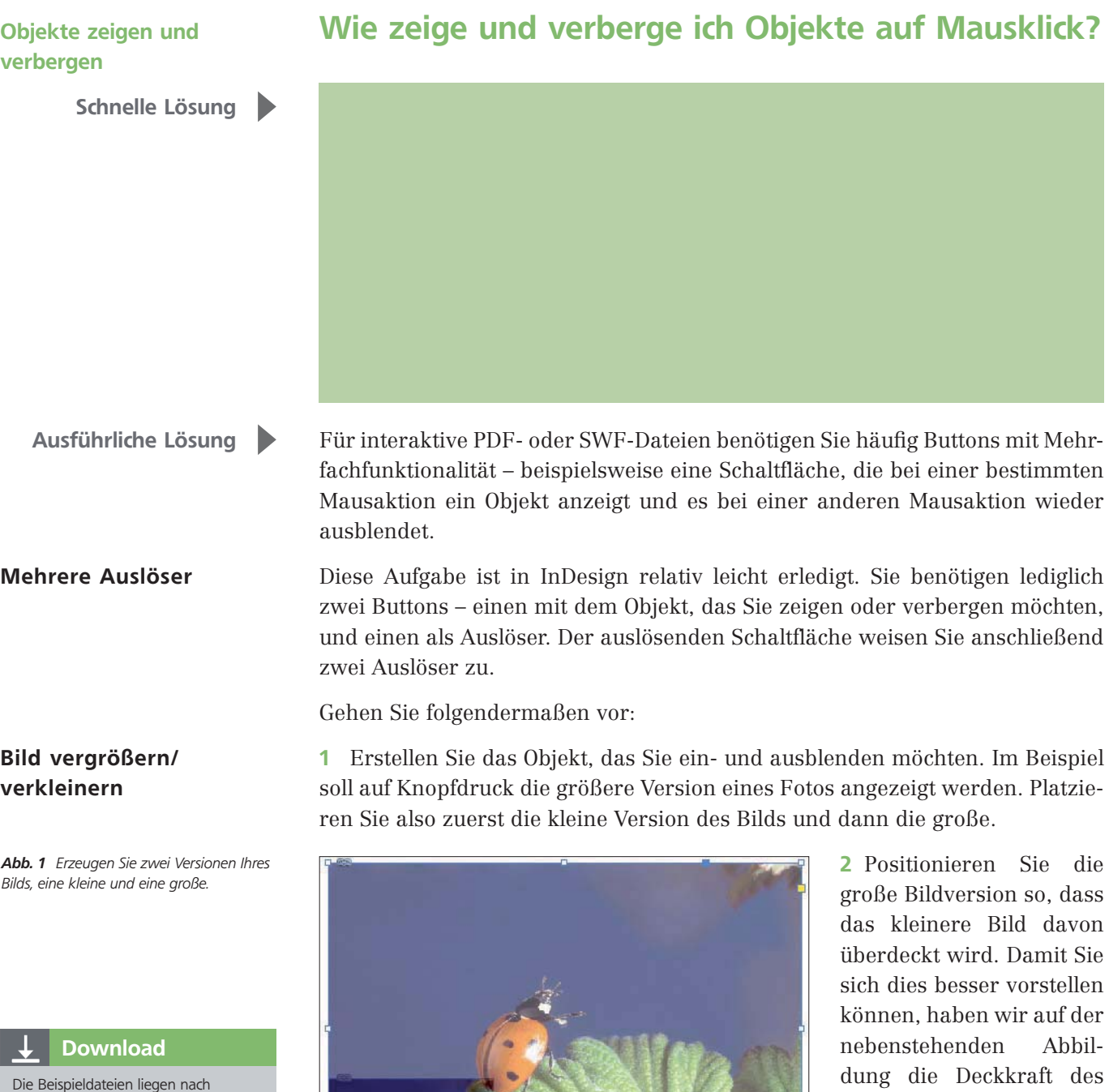

dem Entpacken der ZIP-Datei (http:// www.mev.de/pdf/praxisdateien/indesign/indesignaktuell8730) im Ordner »Arbeitsdateien\Praxisloesungen\ Workflow\Buttons«.

2

## Schaltfläche erstellen

3 Wählen Sie Fenster  $\rightarrow$  Interaktiv  $\rightarrow$  Schaltflächen und Formulare.

4 Achten Sie darauf, dass das obere Objekt ausgewählt ist, und klicken Sie im Schaltflächen-und-Formulare-Bedienfeld auf das Symbol In SCHALTFLÄCHE umwandeln.

oberen, größeren Bilds zu Demonstrationszwecken

reduziert.